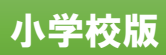

## 「問題データベース タブレットドリル」をはじめよう ― ご利 り 用 よ う ガイド ―

## 1.タブレットドリルへアクセスする

タブレットドリルには, 次のURLからアクセスできます。 (https://tabweb-c.tokyo-shoseki.co.jp/support/td/index.html)

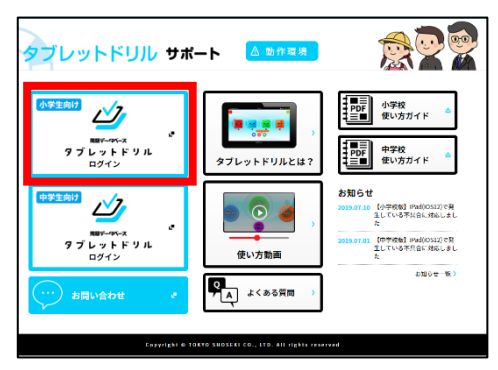

<sub>がぁん のだ</sub>。<br>画面の左にある「小学生向け」の

QR コードからも アクセスできます。

「ログイン」をタップします。

※本教材の通信に係る費用はご家庭での負担となります。

2.ログインする

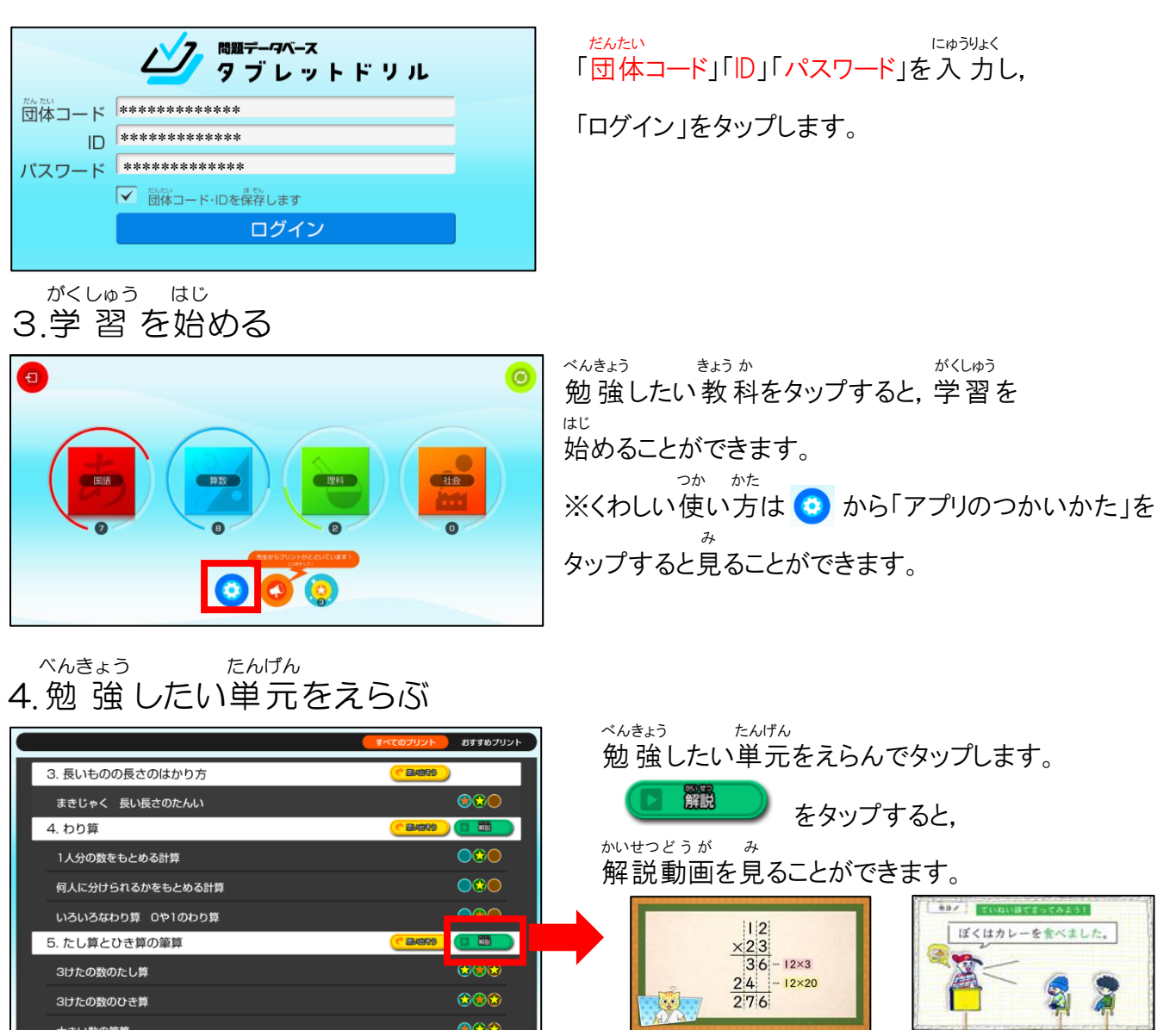

## しゅるい 5.プリントの種類 をえらぶ かけ算のきまり(1)  $\bigcirc$ はじめよう! ЛĘ たしかめ おしい プリント もっと! フォローアップ チャレンジ ブリント プリント ドリル

もんだい

、^^^^^^^^^^^^^^^。<br>勉強したいプリントの種類をえらんで タップします。

やじるしのマークがついているプリントが っ<sub>。</sub><br>次に取り組んでほしいプリントです。

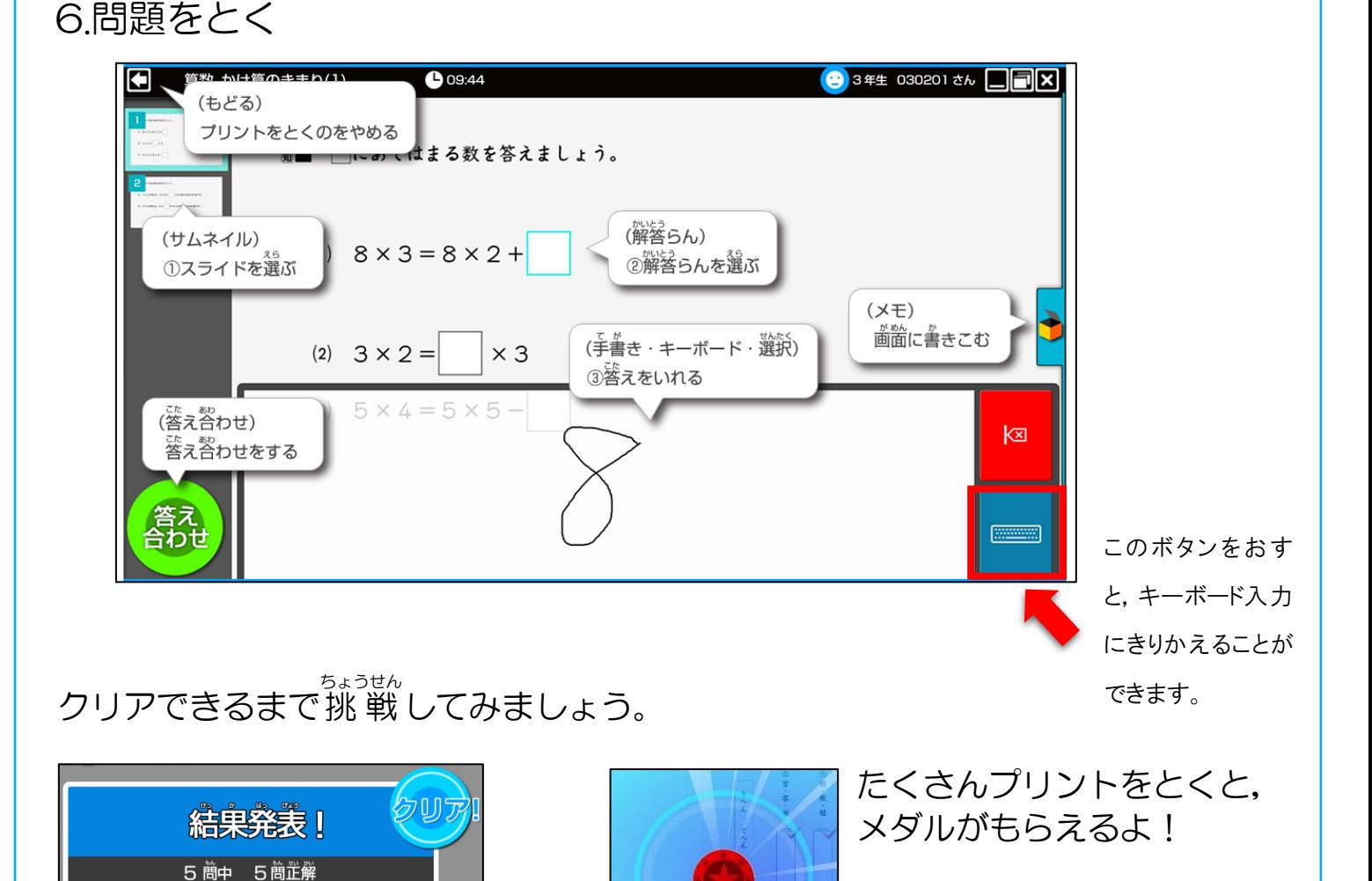

<動作に必要な環境> ·対応 OS:Windows8.1/10, iOS10 以降推奨, Android6.0 以降推奨

**意数 100点** 時間 O 分20 <sup>彩</sup>

・対応ブラウザ:Internet Explorer11(最新版)/Microsoft Edge(最新版を推奨)/Google Chrome (最新版を推奨)/Safari ※常時オンライン環境が必要です。 ※1,280×800 ピクセル解像度以上のタブレット端末でのご利用に最適な画面サイズです。

グット!